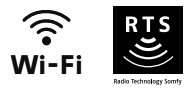

# V® 500 Connect

## Réglages avancés

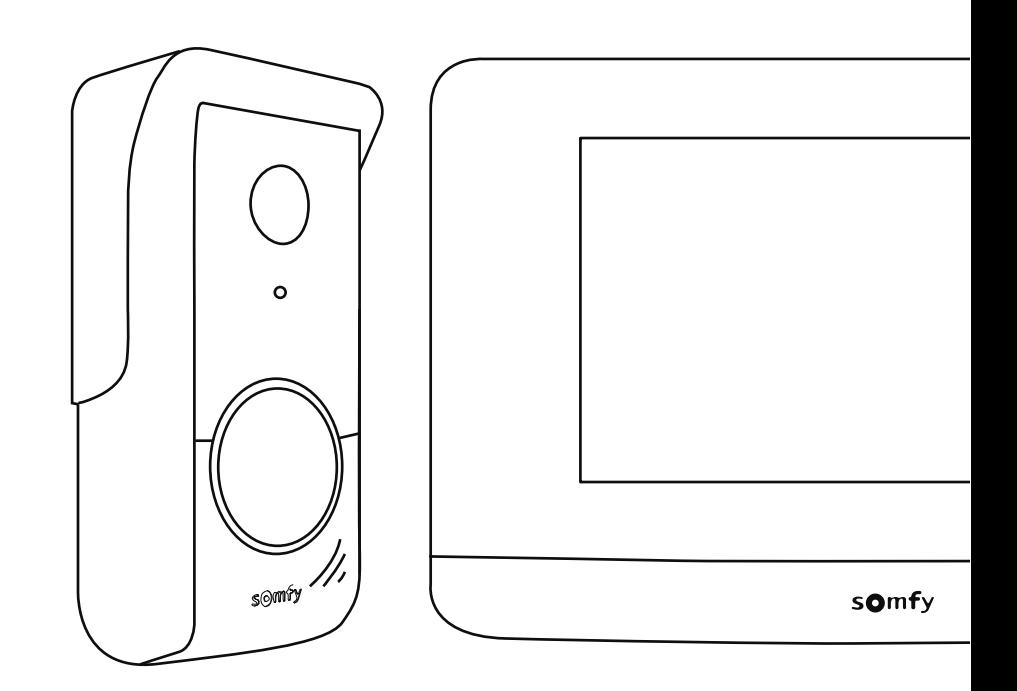

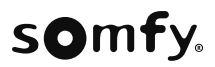

## SOMMAIRE

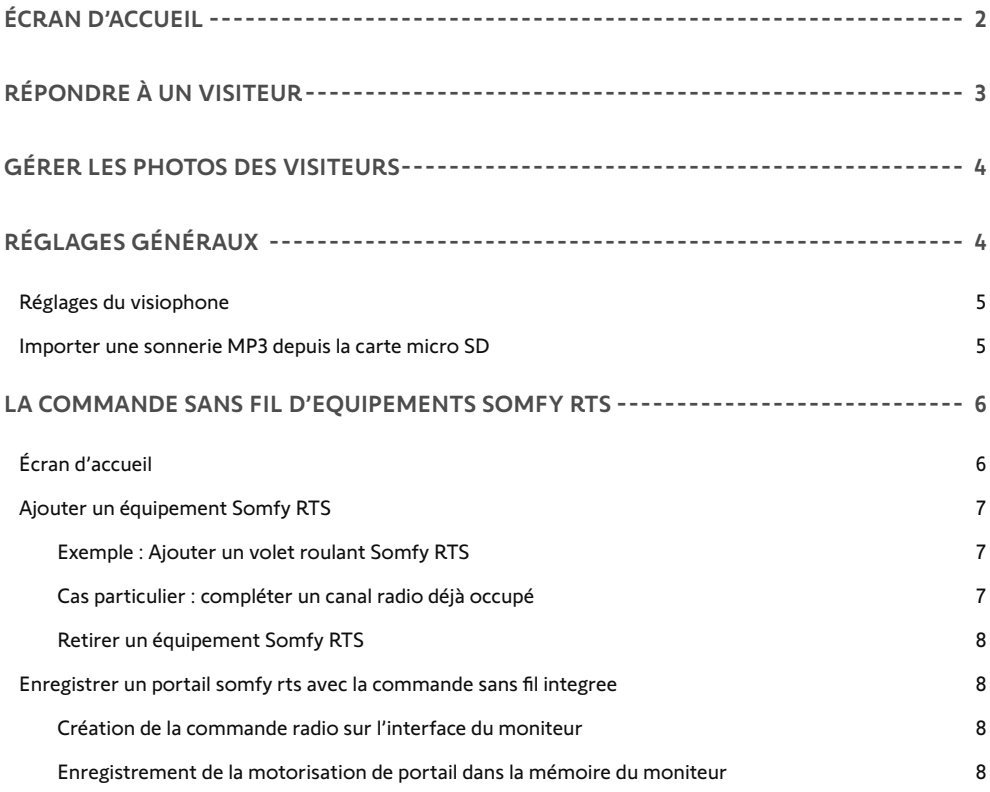

L'écran s'allume automatiquement lors de la détection d'un mouvement à une distance de 20-30 cm, ou lorsqu'on appuie n'importe où sur l'écran.

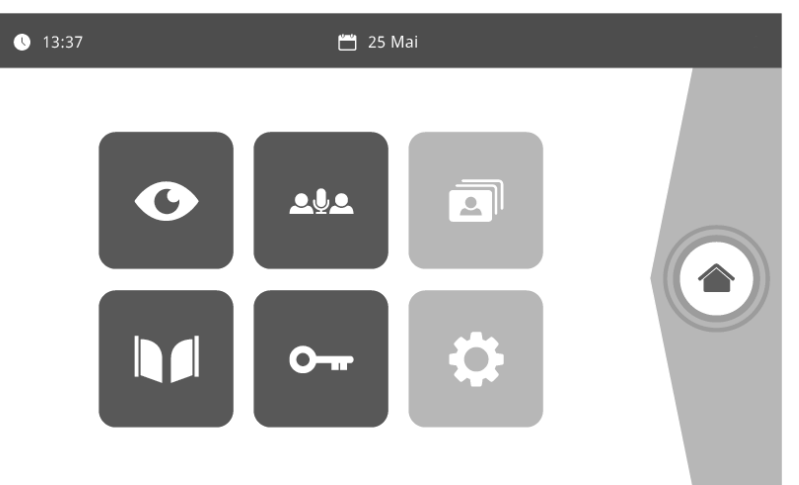

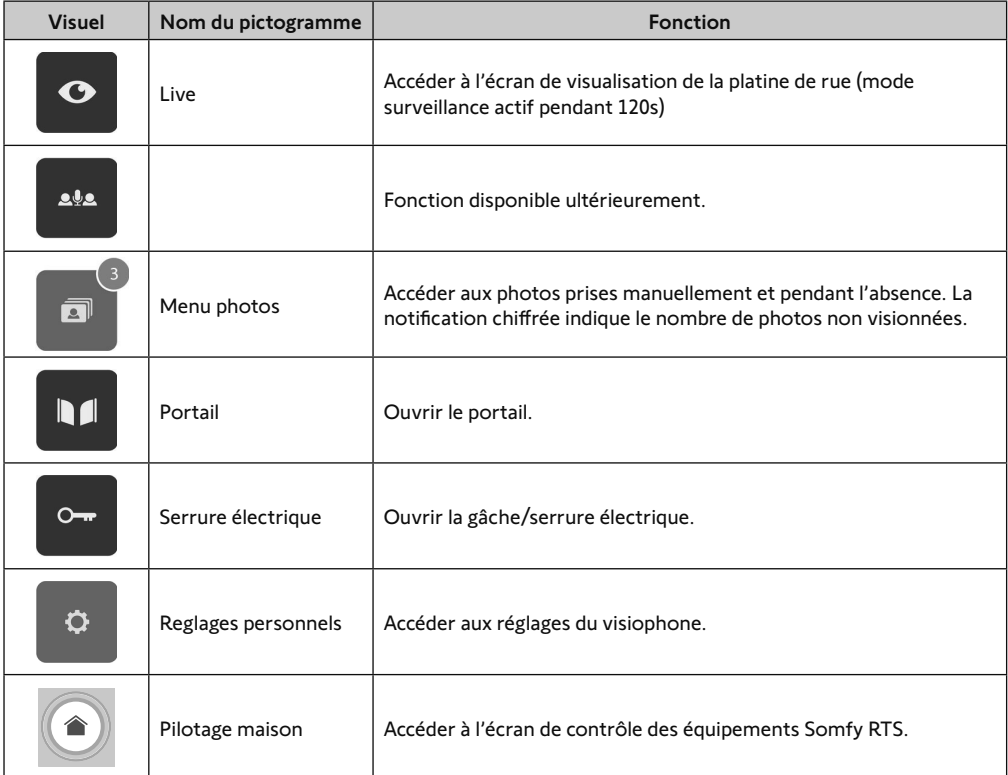

- Je ne suis pas chez moi : je réponds depuis l'application «Somfy Protect».
- Je suis chez moi : l'écran ci-dessous s'affiche me permettant de répondre au visiteur. Simultanément, une notification est envoyée à tous les utilisateurs du visiophone connecté, les informant que l'appel a été pris par le moniteur intérieur.

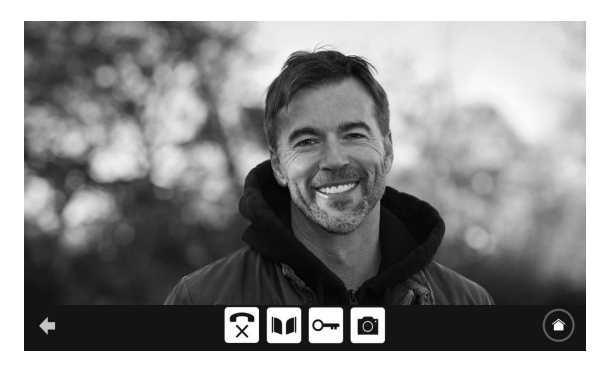

Pour prendre l'appel, appuyez sur le pictogramme « téléphone décroché ». Le microphone du moniteur intérieur et le haut-parleur de la platine ne s'activent qu'une fois l'appel accepté.

Pendant l'appel, il est possible :

- d'ouvrir le portail,
- d'ouvrir la gâche/serrure électrique,
- de prendre une photo du visiteur,
- de piloter les équipements Somfy RTS (éclairage de l'allée, porte de garage, etc.)

Lorsque la communication est terminée, appuyez sur le pictogramme «téléphone raccroché».

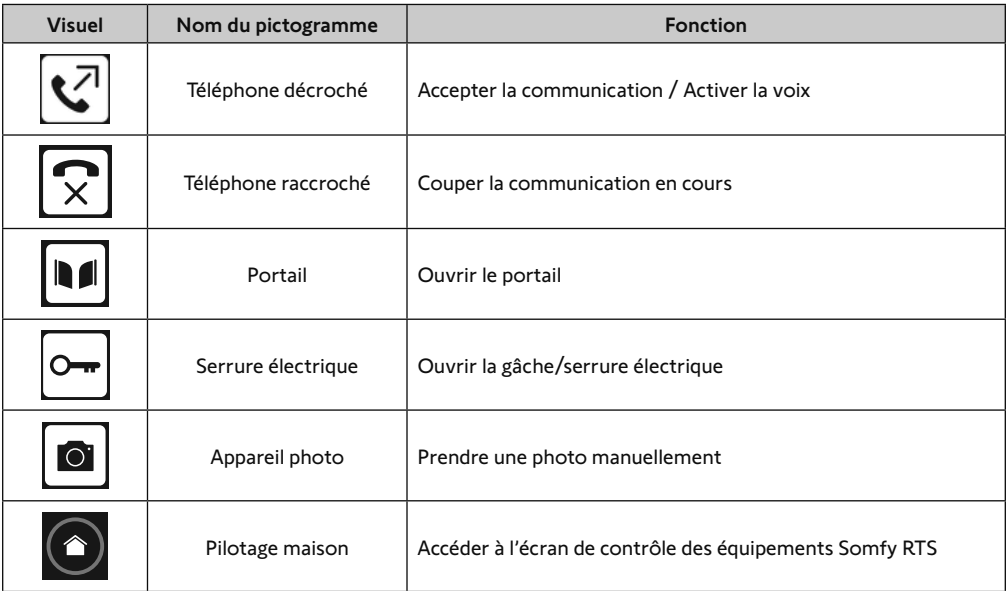

Le moniteur est livré avec une carte SD. À chaque appel manqué d'un visiteur, une photo est prise automatiquement et est consultable directement depuis le moniteur.

Pour rappel, une vidéo de la visite manquée est également accessible depuis l'application « Somfy Protect ».

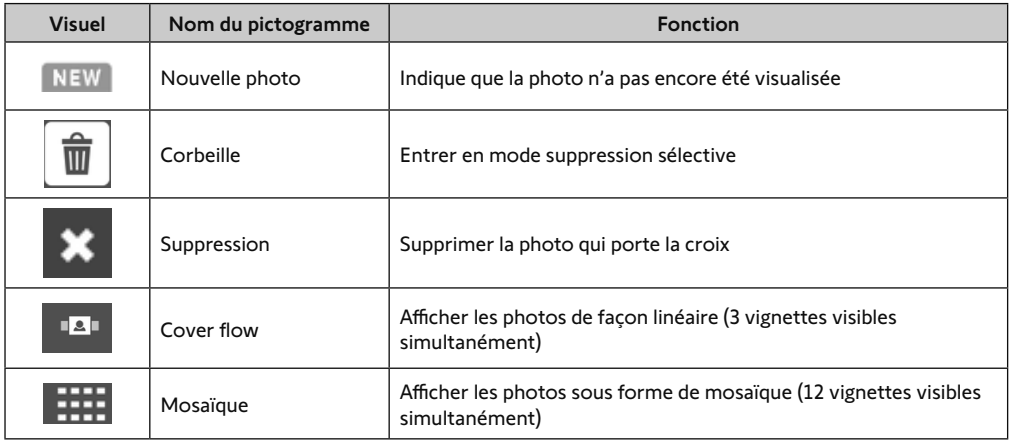

### RÉGLAGES GÉNÉRAUX

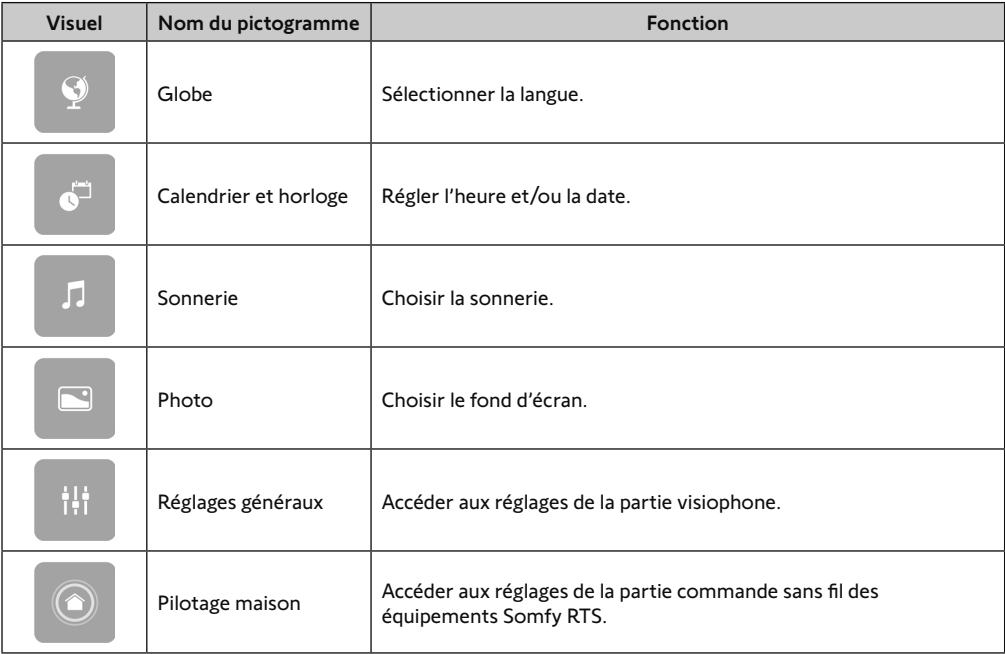

#### RÉGLAGES DU VISIOPHONE

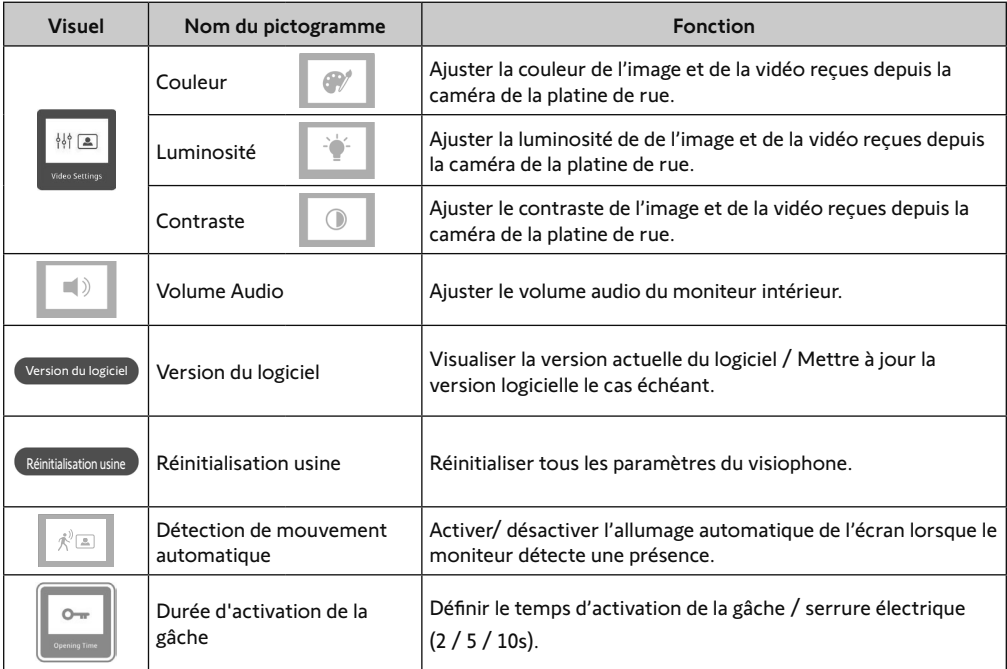

#### IMPORTER UNE SONNERIE MP3 DEPUIS LA CARTE MICRO SD

Il est possible d'utiliser une sonnerie MP3 de votre choix au lieu des 5 sonneries par défaut du visiophone. Pour cela, accédez au menu «Sonnerie» depuis les RÉGLAGES GÉNÉRAUX. Appuyez ensuite sur le picto ci-contre :

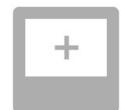

Pour que la sonnerie soit compatible avec votre visiophone, il est impératif de respecter les cinq points suivants :

- Taille max. du fichier = 100 ko
- Durée max. du fichier = 45 s (la taille max. du fichier sera atteinte avant)
- Format = mp3
- Nom du fichier ne pas utiliser de caractères spéciaux ou d'accents
- Nombre max. de caractères = 12

**Nota :** Lors de l'export du fichier au format MP3, pensez à bien cliquer sur le bouton «options» pour réduire au strict minimum la qualité du fichier et ainsi diminuer sa taille.

Insérez la carte micro SD dans l'adaptateur PC/Mac fourni pour charger la sonnerie MP3 dans le dossier MP3.

Avec un fichier MP3 classique, on obtient le résultat suivant :

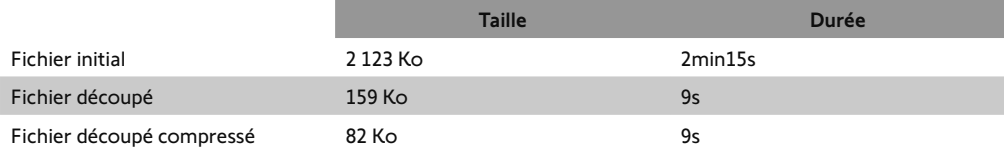

#### LA COMMANDE SANS FIL D'EQUIPEMENTS SOMFY RTS

Le moniteur est équipé d'un émetteur Radio Technologie Somfy (RTS). Il est compatible uniquement avec des appareils équipés de la Radio Technologie Somfy (RTS).

Il s'utilise pour commander individuellement ou simultanément jusqu'à 5 équipements Somfy suivants :

- motorisation de porte de garage,
- récepteur éclairage,
- motorisation de volet roulant,
- motorisation de portail.
- etc.

Cette fonctionnalité est permise grâce à un système de canaux radio identifiés par des colonnes (voir «Écran d'accueil»). Chaque canal correspond à une télécommande individuelle et peut commander un ou plusieurs équipement(s). Le nombre d'équipements pouvant être commandés par un canal est illimité. Pour piloter un canal, il suffit d'appuyer dessus.

**Important :** Vérifiez que l'équipement à commander sans fil est dans la limite de la portée radio du moniteur.

#### ÉCRAN D'ACCUEIL

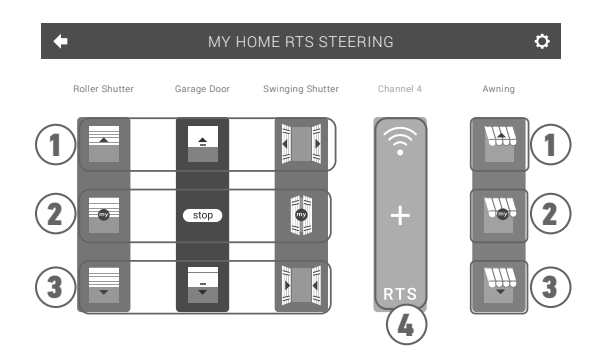

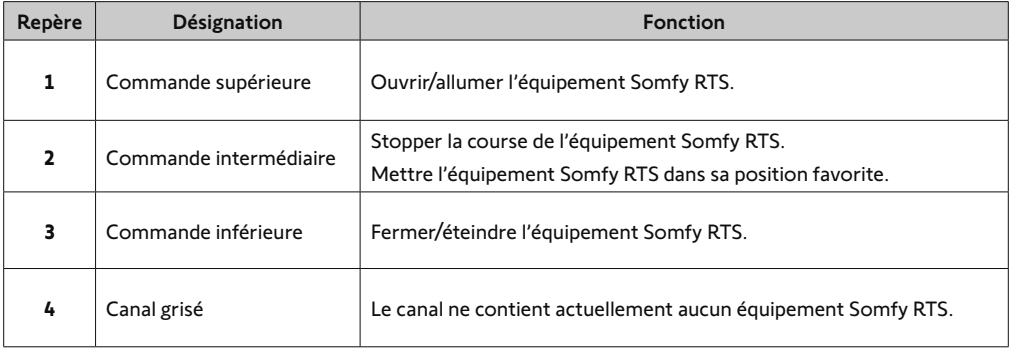

#### AJOUTER UN ÉQUIPEMENT SOMFY RTS

Pour ajouter un équipement Somfy RTS, appuyez d'abord sur depuis l'écran d'accueil, puis :

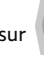

- pour un 1er ajout, sur **au dit le pour un 1er ajout, sur le pour de l'écran**,
- pour un 2ème ajout et les suivants, sur **et les suivants** en haut à droite de l'écran, puis le  $\vert + \vert$  à gauche.

Une fois la procédure d'ajout d'un nouvel équipement enclenchée, le moniteur vous guidera pas à pas. En cas de doute, reportez-vous à la notice de votre équipement Somfy RTS.

**EXEMPLE : AJOUTER UN VOLET ROULANT SOMFY RTS** 

- **[1].** Choisissez le type d'équipement (ex. : Volet roulant).
- **[2].** Sélectionnez le canal sur lequel vous souhaitez l'ajouter (ex. : Canal 1). Un volet roulant apparaît alors sur le canal choisi. Appuyez sur « Continuer ».
- **[3].** Donnez un nom à votre canal (ex. : Salon) : 7 caractères maxi. **Nota :** Le clavier est en majuscules par défaut. Vous pouvez également écrire en minuscules en appuyant sur la touche **. A** . Appuyez sur «OK».
- **[4].** Suivez maintenant les 3 étapes qui s'affichent à l'écran :
	- **(1).** Identifiez la commande d'origine du volet roulant, c'est-à-dire la télécommande ou le point de commande qui ne pilote que ce volet roulant. Entrouvrez le volet roulant avec la commande d'origine. **Nota :**

- Si la commande d'origine est perdue ou cassée et qu'elle est la seule à piloter le volet roulant, contactez un de nos conseillers Somfy.

- Si une autre commande pilote le volet roulant, utilisez-la pour suivre les étapes suivantes.
- **(2).** Appuyez sur le bouton PROG de la commande d'origine pendant au moins 3 secondes : le produit réagit (par exemple, par un bref mouvement de va-et-vient pour un store ou un volet roulant). La fonction PROG est activée pendant 2 minutes. **Nota :** Si vous n'arrivez pas à localiser le bouton PROG sur votre point de commande, reportez-vous à sa notice.

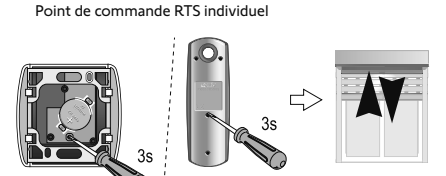

- **(3).** Appuyez sur le bouton «Appairer» du moniteur.
- **[5].** Vérifiez que l'appairage a fonctionné en appuyant sur le bouton «Test».
- **[6].** Si le volet roulant a réagit, appuyez sur «Continuer». Dans le cas contraire, appuyez sur «Recommencer» ou «Abandonner».

#### **CAS PARTICULIER : COMPLÉTER UN CANAL RADIO DÉJÀ OCCUPÉ**

Vous pouvez enregistrer plusieurs équipements Somfy RTS sur un même canal radio pour créer des groupes d'équipements. Tous les équipements paramétrés sur un même canal fonctionneront alors ensemble. Pour rajouter un équipement, suivez la procédure détaillée auparavant (AJOUTER UN ÉQUIPEMENT SOMFY RTS). Au moment du choix du canal, choisissez le canal déjà occupé de votre choix.

**Nota :** Il est recommandé pour une ergonomie optimale, de regrouper des équipements de même type sur un même canal radio. Toutefois, si l'équipement que vous ajoutez n'est pas du même type (ex. : ajout d'un volet roulant sur un canal occupé par une lampe), le pictogramme du dernier produit ajouté (volet roulant) sera prédominant. Il est cependant possible de changer le nom du canal (ex : «Lumières» devient «Salon»).

Pour supprimer un équipement Somfy RTS, appuyez d'abord sur  $\bullet$  depuis l'écran d'accueil, puis sur en haut à droite de l'écran, et enfin sur  $\|\hat{\mathbf{m}}\|$  au centre de l'écran.

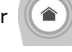

Une fois la procédure de retrait d'un équipement enclenchée, le moniteur vous guidera pas à pas. En cas de doute, reportez-vous à la notice de votre équipement Somfy RTS.

**Nota :** les étapes sont identiques à celles de la procédure d'ajout d'un équipement, voir «Ajouter un équipement Somfy RTS».

#### ENREGISTRER UN PORTAIL SOMFY RTS AVEC LA COMMANDE SANS FIL INTEGREE

MOTORISATIONS DE PORTAIL CONCERNEES (après 2010) :

- Moteurs à bras EVOLVIA, SGA et PASSEO 800
- Moteurs à vérins EXAVIA, SGS
- Moteurs coulissants FREEVIA, SLIDYMOOVE

#### **CRÉATION DE LA COMMANDE RADIO SUR L'INTERFACE DU MONITEUR**

• Après configuration du moniteur, depuis l'écran d'accueil, appuyez sur **au consigner**, puis sur **a**u centre de l'écran.

**•** Sélectionnez  $||||||||$  ou **FIIIII** selon votre type de portail puis le canal souhaité (ex. : canal 1) puis **Continuer** ).

• Donnez un nom à votre canal (ex. : Portail) : 7 caractères max.

#### Sur les écrans suivants, ne respectez pas les instructions et **appuyez directement sur** Enregistrer **et** Continuer **et OK**

#### **ENREGISTREMENT DE LA MOTORISATION DE PORTAIL DANS LA MÉMOIRE DU MONITEUR**

- Apportez le moniteur (alimenté) au niveau de la motorisation de portail
- Ouvrez le capot de votre motorisation pour accéder à son électronique
- Appuyez 2 sec. sur le bouton Power  $\sim$  de votre électronique (si vous

n'avez pas ce bouton, enchainez directement sur l'étape suivante).

Le voyant  $\mathbb{R}$   $\mathbb{R}$   $\rightarrow$  s'allume sur l'électronique. somf∿

- Ouvrez l'interface de commande de votre moniteur en appuyant sur .
- Placez l'angle supérieur droit du moniteur sur la cible de l'électronique de la motorisation.
- **•** Faites un appui bref sur l'icône

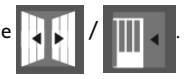

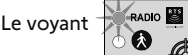

Le voyant  $\Box$  RADIO  $\Box$  de la motorisation s'allume puis s'éteint.

• La motorisation est désormais enregistrée dans la mémoire du moniteur. Vous pouvez commander l'ouverture et la fermeture de votre portail depuis la commande sans fil.

Pour plus de détails, vous pouvez vous reporter à la notice de votre motorisation SOMFY, paragraphe « Ajouter une télécommande 3 touches ».

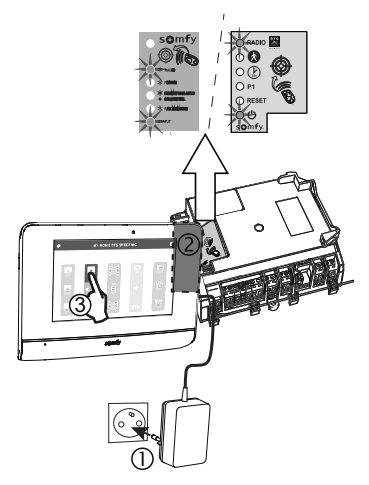

#### **SOMFY ACTIVITES SA**

50 avenue du Nouveau Monde 74300 CLUSES FRANCE

**www.somfy.com**

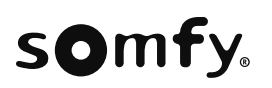

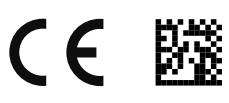

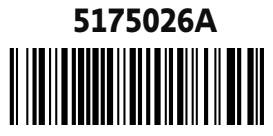